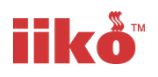

# **Adding a 5% VAT Rate using iikoChain / iikoOffice**

## **For Pro & Enterprise Plans Users**

Is response to the Chancellor of the Exchequers announcement of a 5% VAT rate from the Wednesday 15<sup>th</sup> of July on Eat In and Takeaway Food, along with Accommodation and Tourist Attractions transactional items, we have produce a guide for iiko customers wishing to make this update.

Updated VAT guidance not on which products are affected can be found here

https://www.gov.uk/guidance/food-products-and-vat-notice-70114

This guide has been prepared for iiko users who are on the Pro and Enterprise plans or have access to iikoChain or iikoOffice applications (plans prior to 2020).

As there will be a return of these products to the standard 20% rate on the 12<sup>th</sup> January 2021, we have also added steps on what you need to carry out in the future too. Please be aware that these dates and the rates for 12<sup>th</sup> January may be subjected to any future announcements by the Government and you should refer to the www.gov.uk for the latest advice for your business.

#### **Setting up the new reduced VAT Rates**

Step 1 – sit back and relax – iiko will do the first part for you. We will automate a process and on the 10<sup>th</sup> of July you will find 2 new VAT Rates in your iiko Office (or Chain) application.

If you have a multi-site operation then this will be carried out in iiko Chain and not iiko Office.

To check that these rates are present , Open up iiko Office (or Chain if multi-site)

And in the navigation bar search for TAX. Select the option TAX Categories

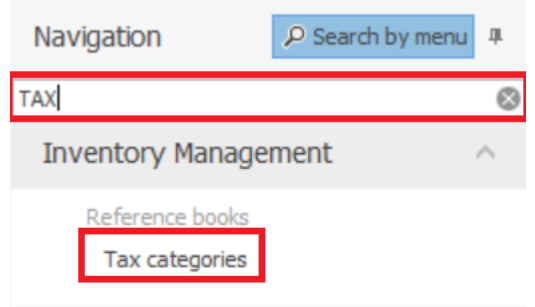

Select TAX Categories and you will see that the new rates have been added.

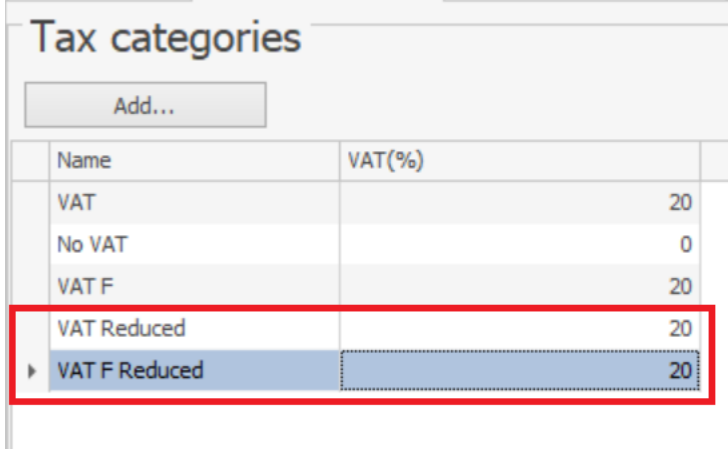

**Why have these been added at 20%?** You might noticed that these have been added at 20%. This will allow you to start to allocate to the items you need to change now before the rate change on 15<sup>th</sup> July.

Any products you change to the new setting now will automatically upload to the till and as this will be before the 15<sup>th</sup> July, they will still record at 20%.

Overnight and before you start training on the morning of the 15<sup>th</sup> July, we will run an automatic process to change the rates to 5% and they will then appear in office/chain as

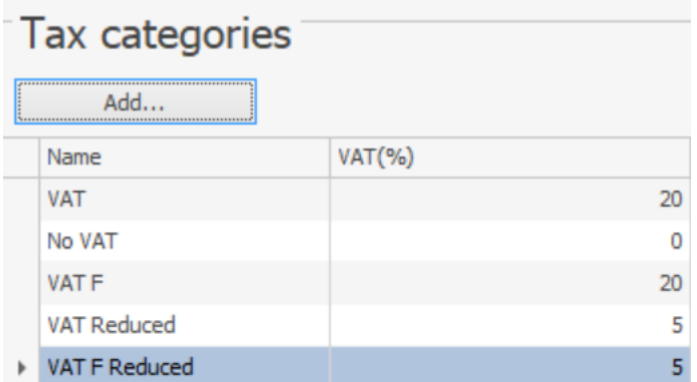

This allows you time to set-up you changes on the Menu Items before the 15<sup>th</sup> without affecting your reporting at the current 20%.

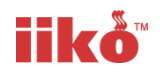

## **Changing the VAT link to the reduced rate on Menu Items, Modifiers and Products in iiko Office/Chain**

To change the VAT Rate of Certain products to the VAT 5% rate in iikoOffice (Or Chain) in the Navigation bar search for Stock List and then select this option.

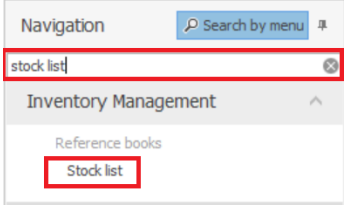

Firstly if you cannot see the TAX Category allocated to the menu in the stock list items then you can amend the column view to add the TAX Category and TAX % to the view.

Select View, then Column Settings and then select TAX Category and Tax Category %

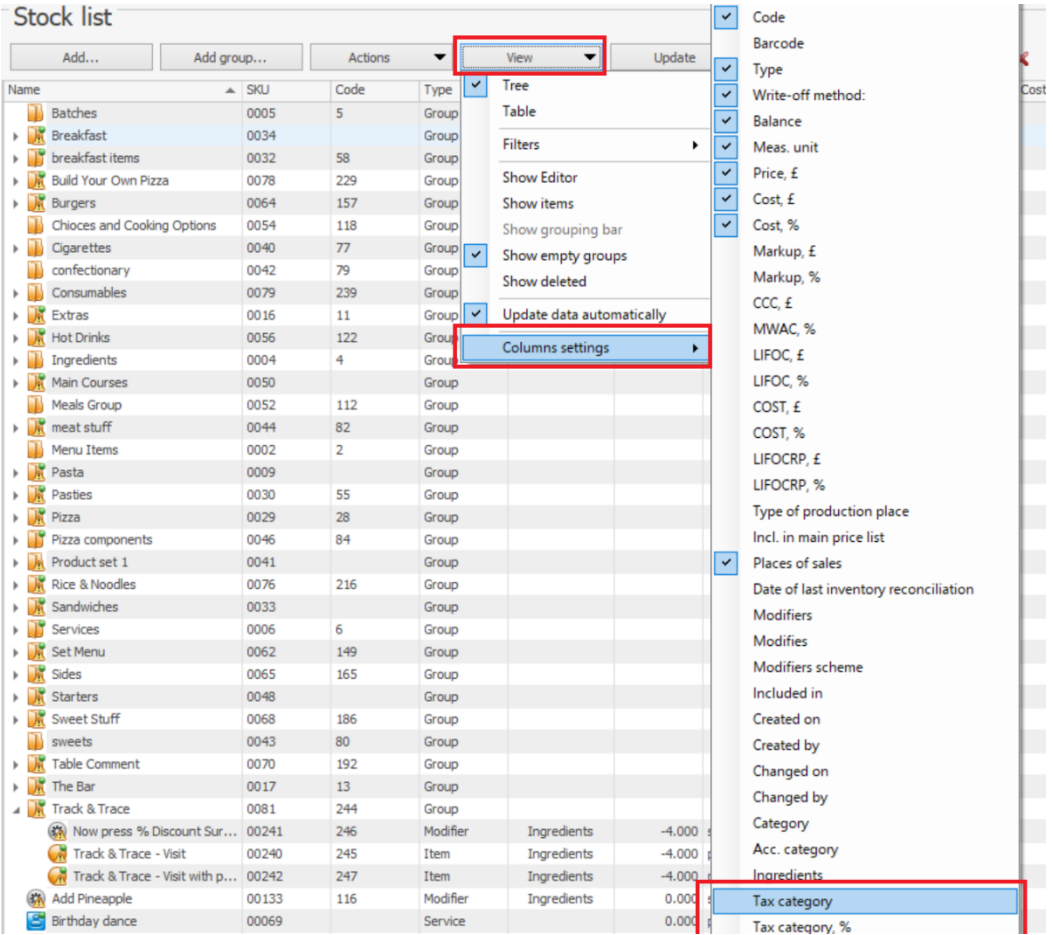

Once these columns are added you can drag them to the left (left click on the column header name and drag to the position where you want the column to be) that when you expand out Groups you can see Products, Items, Modifiers and the applicable tax set against them,

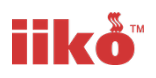

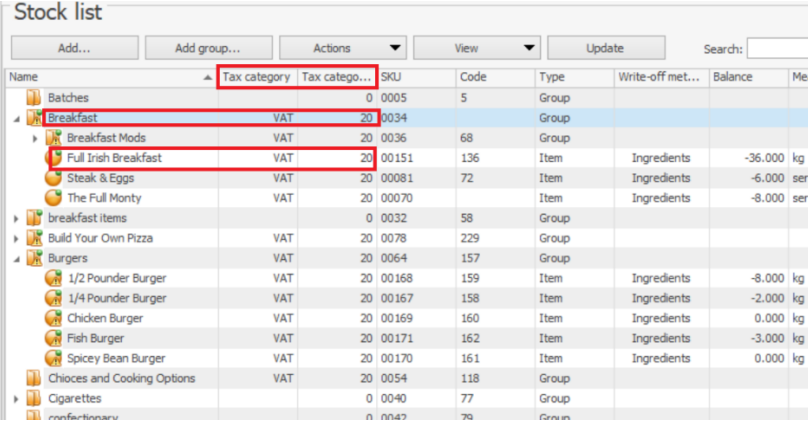

Next you can select you Items, Products, Modifiers that you wish to change. This can be done in via 2 methods. By Group Editing or Individual Selections.

By Group Editing Method.

In the Stock List – Select a Grouping and double click to edit it.

Change the Default tax Category to the new reduced tax category you require, then click OK to apply the change.

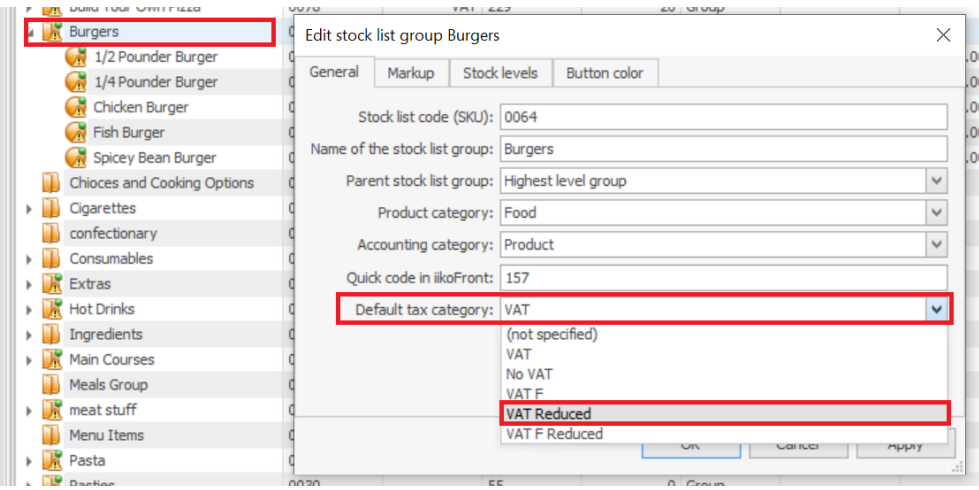

Next the grouping again then right click and select Group Editing

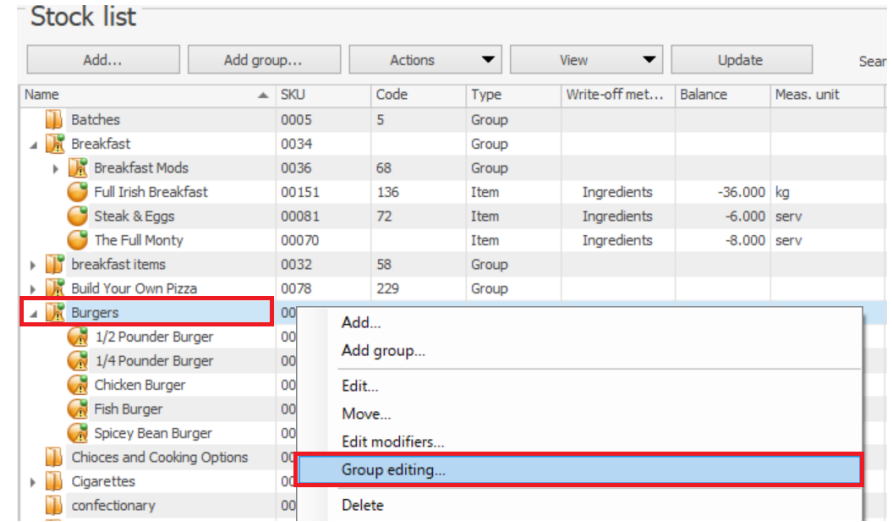

In Group Editing – tick Replace existing vales and VAT (make sure no other boxes are ticked). Then Apply

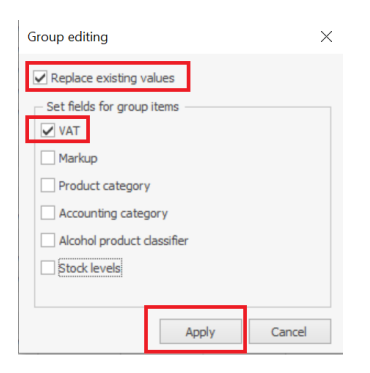

On applying the change you will see that the change has taken affect.

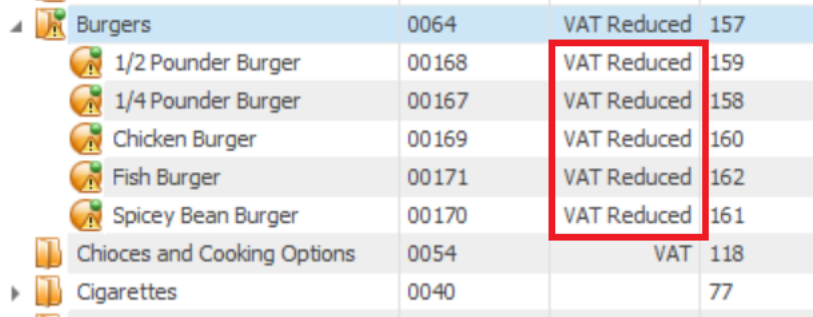

The other method is via a selection of certain Menu Items, Products and Modifiers within a Group

To choose individual items hold down the CTRL button on your keyboard and then left click the items within the expanded group you require.

In this example only 4 items have been chosen.

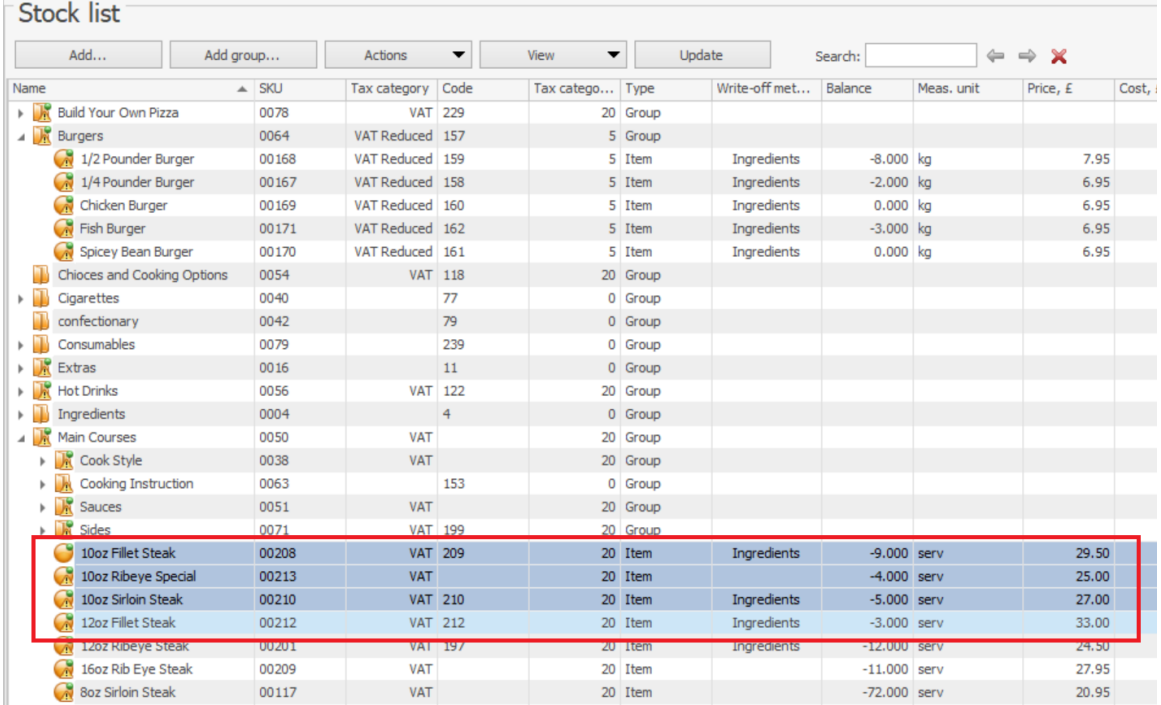

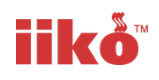

#### Then right click and select EDIT

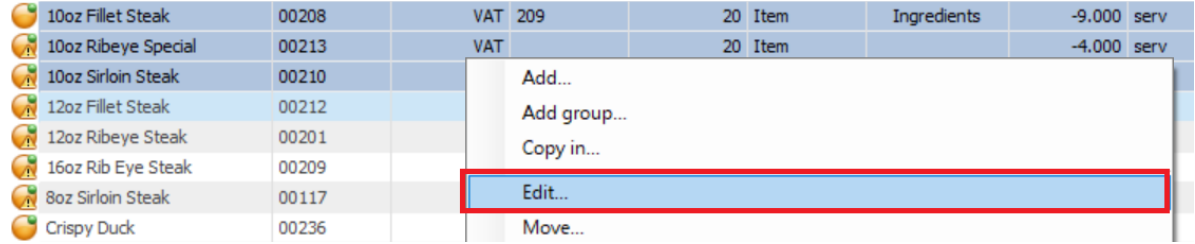

#### Drop down on the Tax Category and select the new reduced Rate you require.

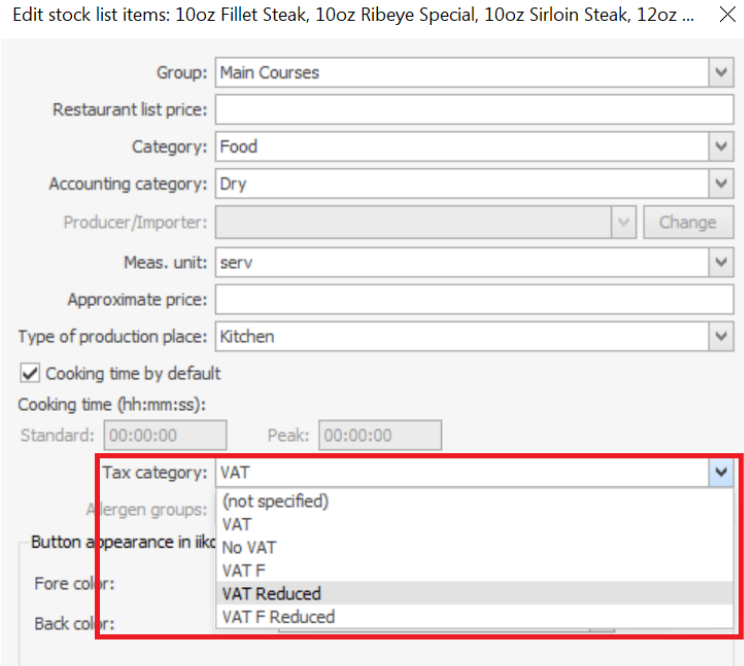

And the change will be applied to the selected products.

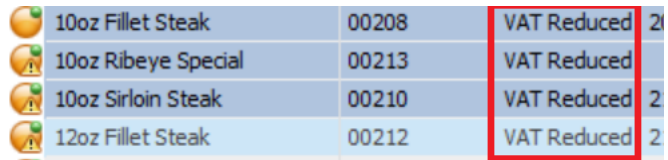

### **What happens next?**

Your amendments will be reflected in your iikoFront Terminal(s)

You can continue to trade as normal and overnight between Tuesday 14<sup>th</sup> July and the morning of Wednesday 15<sup>th</sup> July we will automatically change the reduced VAT rates to 5%, but due to the Menu items changes you have made in advance everything will be ready in advance.